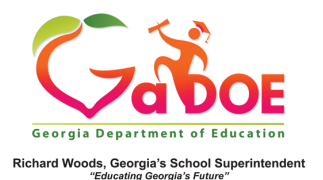

## **Attendance Data**

## Attendance Data on the Admin Dashboard

1. Click the down arrow on the Historical Dashboard tab on the Menu Bar. Click **Attendance**.

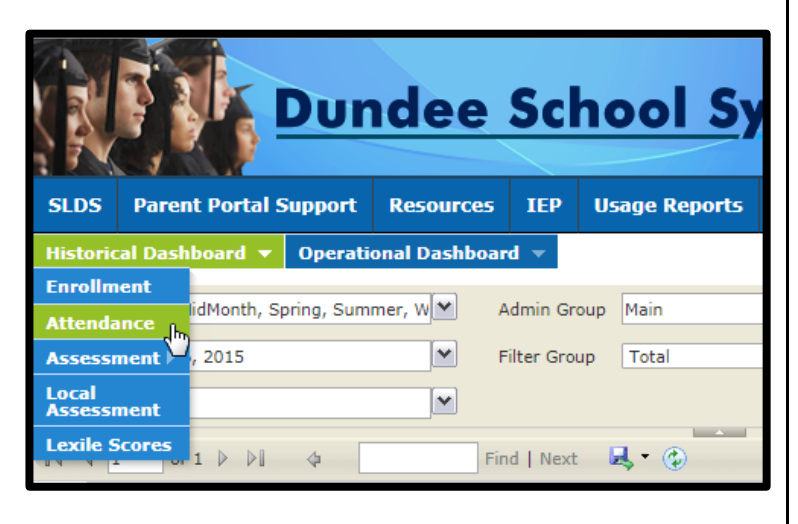

2. The display on the left is the **Attendance by Absence Category** chart. On the right is the **Absence Category Trend** chart. (Depending on computer resolution, the charts may be displayed vertically instead of horizontally.) Each chart is color-coded and reflects attendance data and trends as far back as the 2006- 2007 school year.

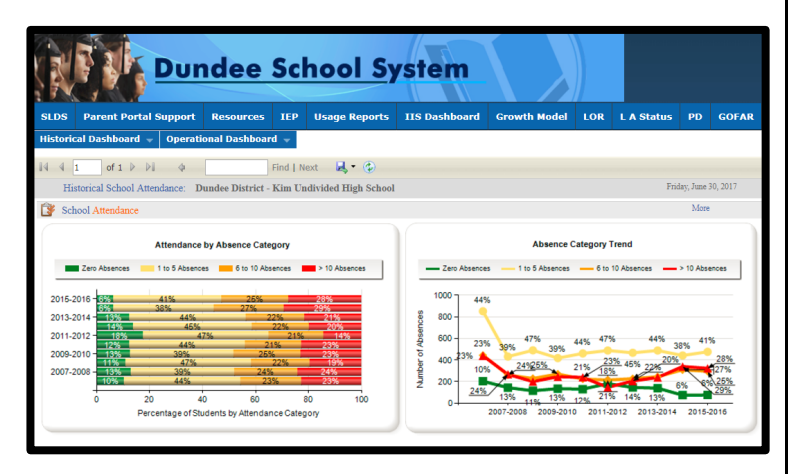

3. Click the **More Detailed Data** button in the upper right side of the display.

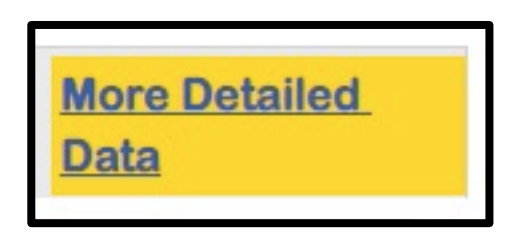

4. The **Attendance by School Type** chart will appear. Hovering over any of the data points produces a pop-up data box. The **Document Map** to the left lists the subgroups that may be filtered. Click an option in the **Document Map** to view the corresponding chart or table.

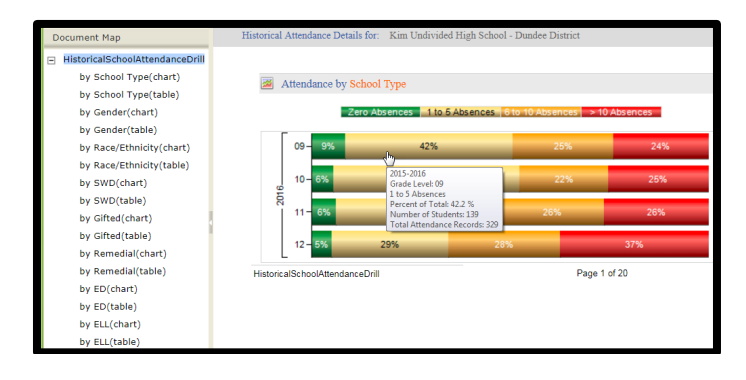

5. In the Document Map, the **chart** produces a graphic display while the **table** produces hyperlinked lists with access to student names.

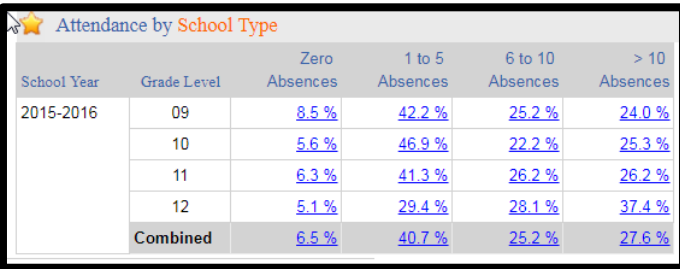